# **Quick Start Guide: IHR WIFI** Setting up your Wi-Fi and App.

**S** Download on the

Google Play

**GET IT ON** 

### • **Download the app.**  You can search either the Apple App Store or Google Play Store for:**IHR WIFI**

• Install it on your mobile device and/or tablet.

• Select **"Sign Up"** at the bottom of the screen.

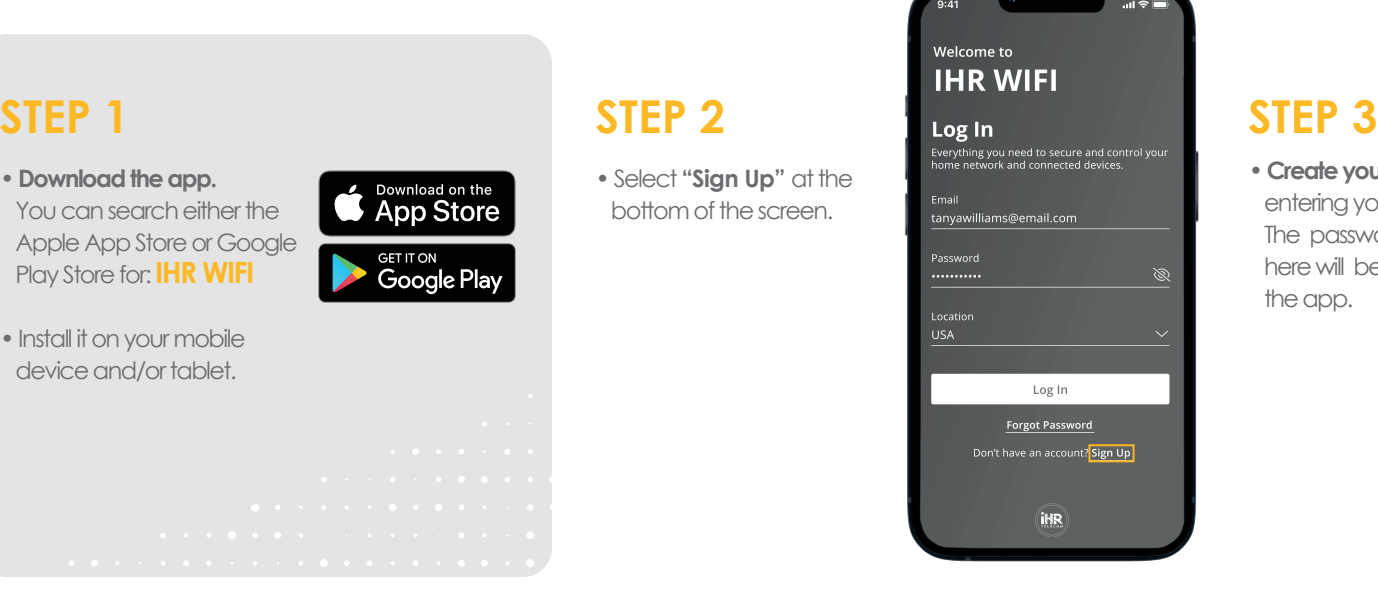

• **Create your account** by entering your personal info. The password you enter here will be used to access the app.

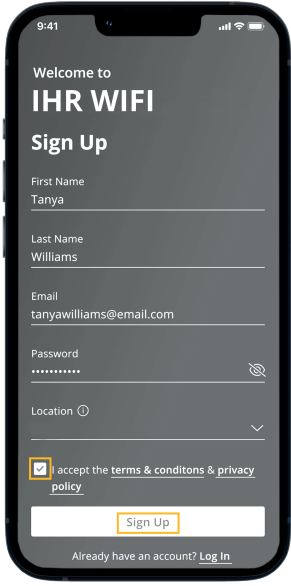

**• Make sure your router**  is on. The green light comes on, indicating that your GigaSpire Blast is in the normal operating mode.

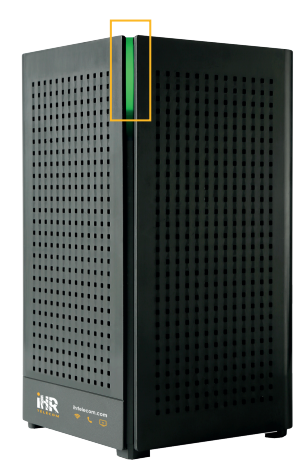

## **STEP 4 STEP 5 STEP 6 STEP 6**

- Allow the app to access to your camera.
- **Scan the QR code** on the bottom of your GigaSpire BLAST System, or on the sticker that came in the box.

Exemple:

SSID: CXNK001870CD R ONU MAC: 000631B41844 Security Type: WPA2.AES WPA Key: 84f1415608b2cb13 IP Address: 192.168.1.1 User/Password:admin/3f7b1e66

• After you select **"Submit"**, you may be asked to enter your account number.

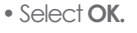

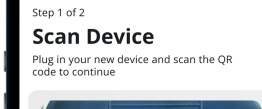

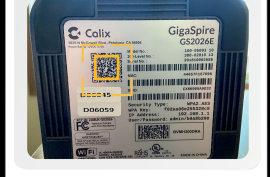

## **Issues Scanning?**

**Router Wiring Setup** 

- **Name your network and create a password.** The Network Name (SSID) is what you will use as your wireless connection name.
- Select a password for your wireless network.
- The router name will be used throughout the app.

### **Note:**

If your system is already operating with Wi-Fi, **skip step 6.**

 $O$  @  $O$ 

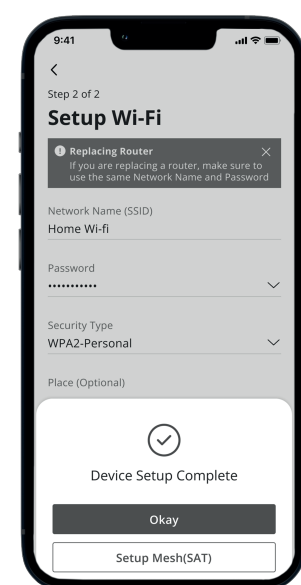

### **Click "Submit" and**  you're all done!

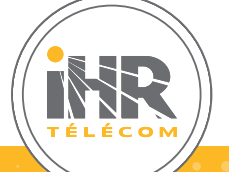

If you require assistance, please feel free to **contact us.**

450 346-0057 | Toll free: 1 888 346-0057

@ ihrtelecom.com